Als erstes müssen wir uns eine Hostingpaket besorgen. Dieses ist bei hostfactory unter folgendem link zu bestellen.

http://www.hostfactory.ch/asp?rid=1000797

Dort bestellen wir das ASP Smart Paket für 3.95 CHF im Monat. Wir können dieses mit paypal bezahlen und werden sofort freigeschaltet.

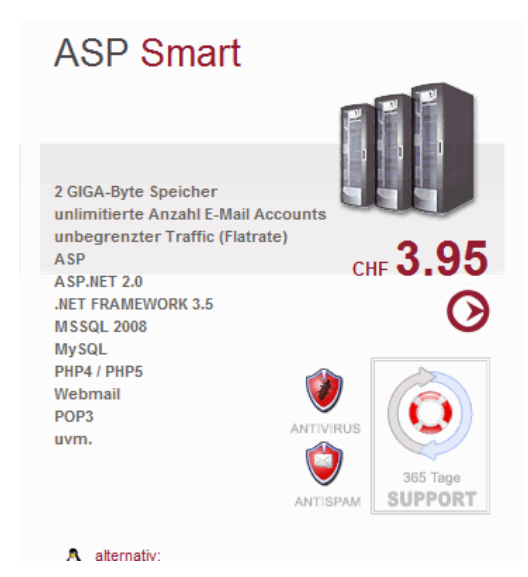

Nun installieren wir die die neueste Version des Microsoft SQL 2008 Express Version auf unserem Rechner wo auch bisher die Serverversion des JTL Wawi läuft. Hier der Downloadlink zur Microsoft SQL 2008 Express Version

http://www.microsoft.com/downloads/details.aspx?displaylang=de&FamilyID=58ce885d-508b-45c8-9fd3-118edd8e6fff

Bitte auf die auf der Webseite angegebenen Anweisungen achten denn man muss auch das entsprechende Net Framework installieren damit der SQL Server 2008 Express läuft. Bei mir sieht das Ganze dann unter Systemsteuerung->Software in etwa so aus:

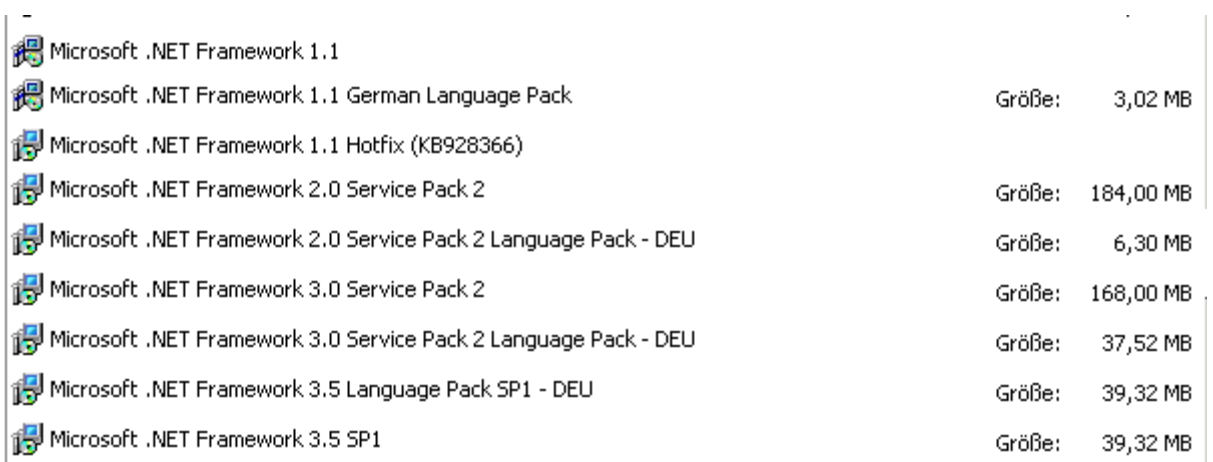

## JTL WAWI Internethosting bei hostfactory.ch

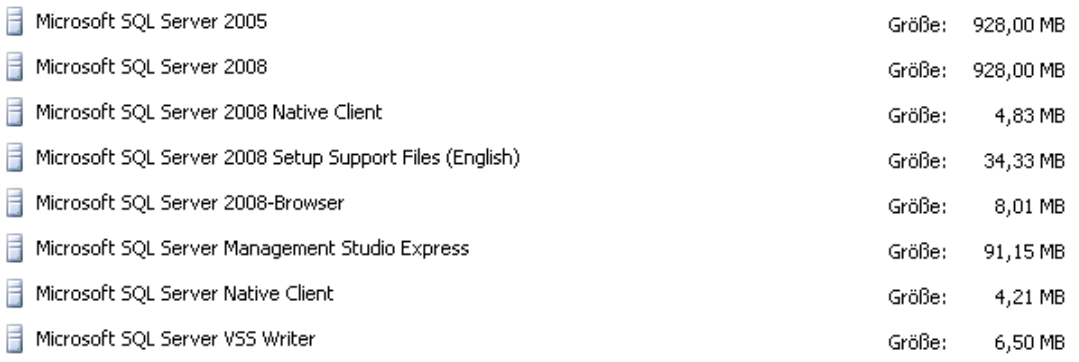

Beim installieren des SQL Servers 2008 Express einfach die neue Instanz JTLWAWI2 nennen.

Nun sollten wir uns bei hostfactory einloggen,eine SQL Datenbank anlegen und einen SQL Datenbank-User. Dieses ist im Backend von hostfactory fast selbsterklärend. Wir haben also dann eine Datenbank: XXXXX\_datenbankname und einen Datenbankuser XXXX\_datenbankuser.

Um später auf unsere Internetdatenbank zugreifen zu können müssen wir den Datenbanknamen der Hostfactorydatenbank in die Tabelle **dbo.tMandant** unserer Lokalen JTLWAWI Datenbank schreiben. Dazu rufen wir das Programm SQL Studio Management Express auf und connecten uns zur lokalen JTL Datenbank. Bitte dort den Datenbanknamen der Hostfactory Datenbank angeben in der Tabelle **dbo.tMandant** (unten auf dem Bild zu sehen).

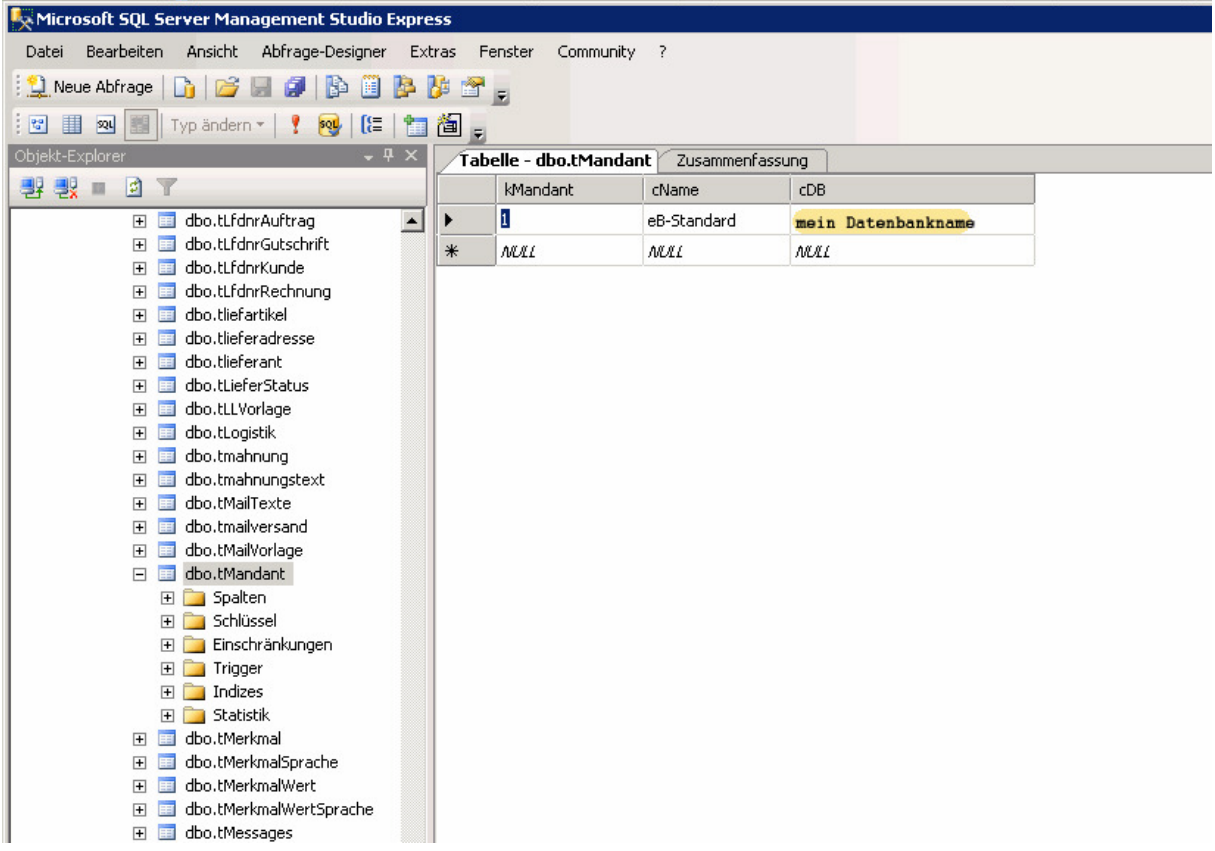

Nun rufen wir das Tool zum Datenbank exportieren/importieren auf, welches mit der SQL 2008 Express Version mitgeliefert

wurde.

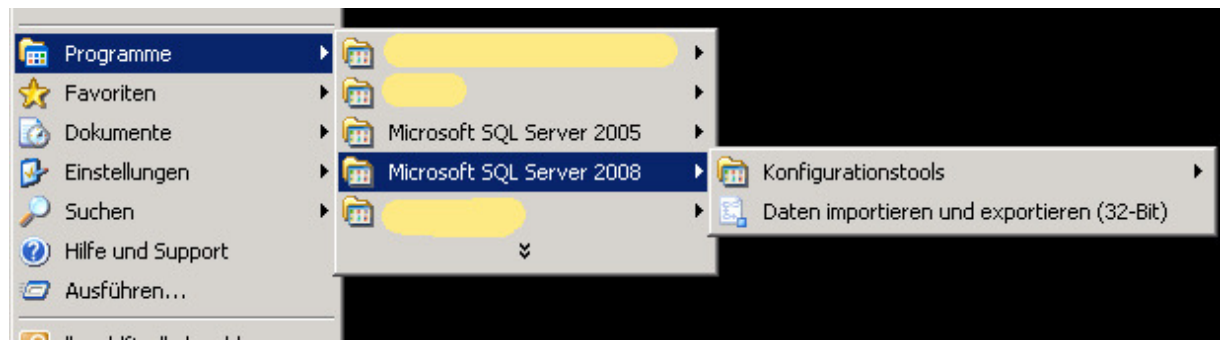

Folgende Schritte müssen ausgeführt werden:

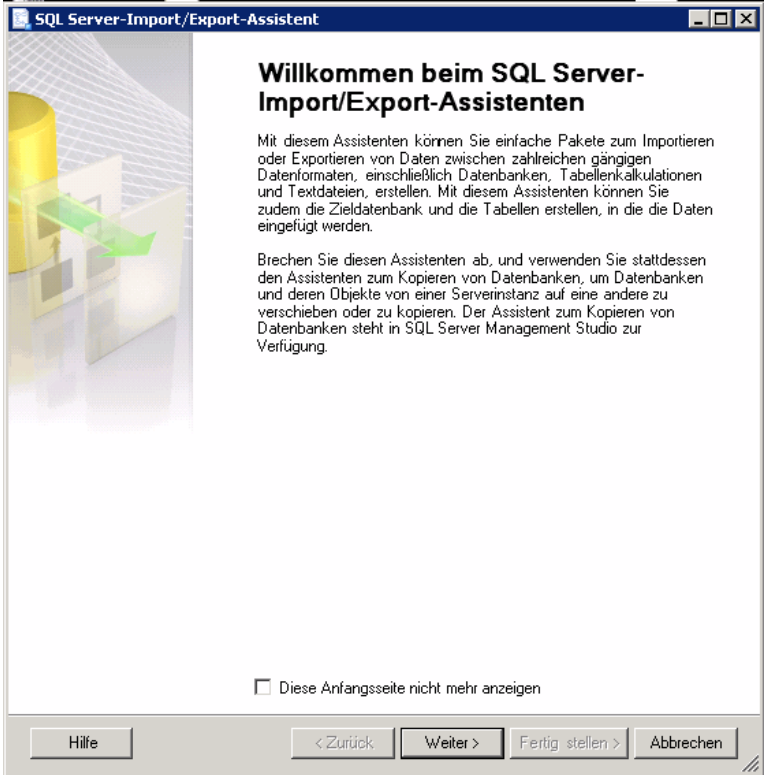

Bitte auf weiter. Dann geben wir die zu exportierende Datenbank an:

## JTL WAWI Internethosting bei hostfactory.ch

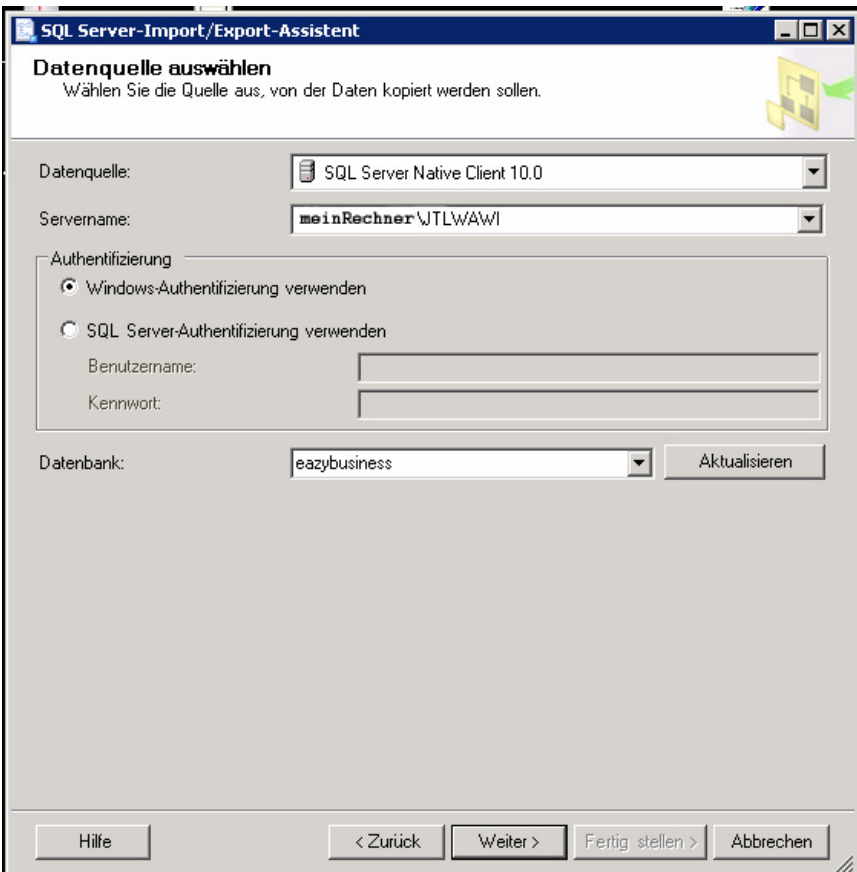

Auf "weiter"

Nun müssen wir angeben wohin wir die Datenbank exportieren wollen. Dass heißt ich gebe die hostfactory Adresse von meinem Server an wie in der Abbildung zu sehen. Für das XX bitte die richtige Servernummer eingeben und bei SQL Server Authentifizierung bitte den Datenbankuser und das Kennwort der Datenbank im Internet(hostfactory) angeben. Dann natürlich die richtige Datenbank auswählen .

Achtung bitte darauf achten den von hostfactory angegebenen SQL Port mit einem Komma hinter die Serveradresse zu schreiben. Der Port wird nur regestrierten Usern mitgeteilt. Hier mit Port gekennzeichnet.

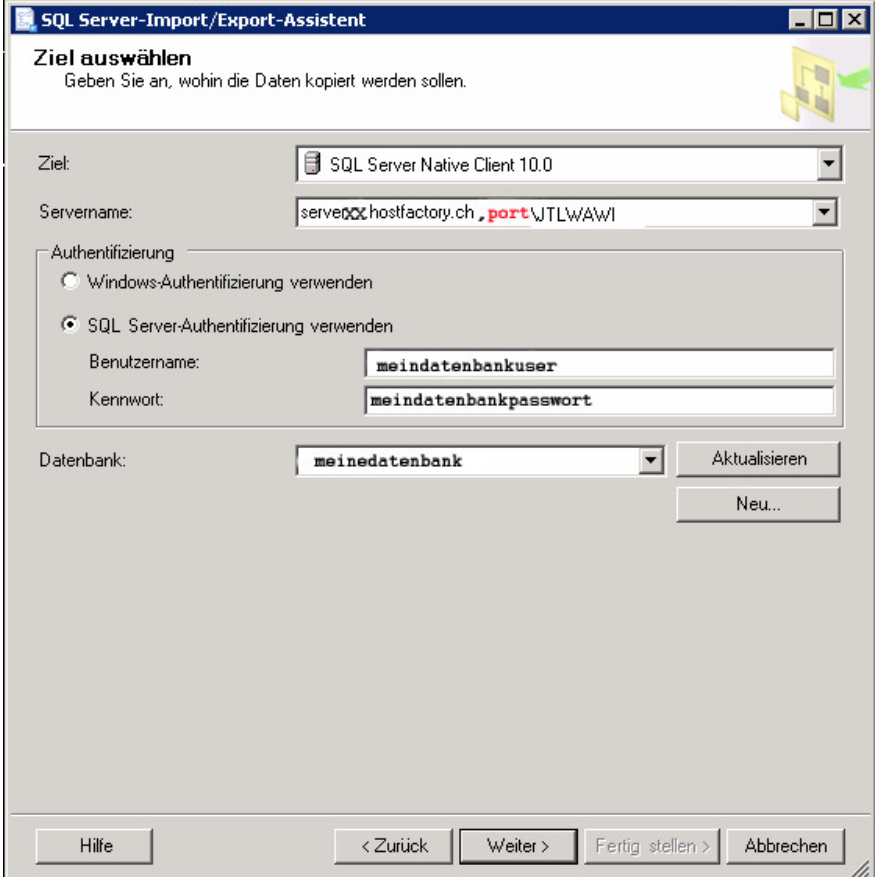

Folgende Screens erscheinen beim Weiterklicken:

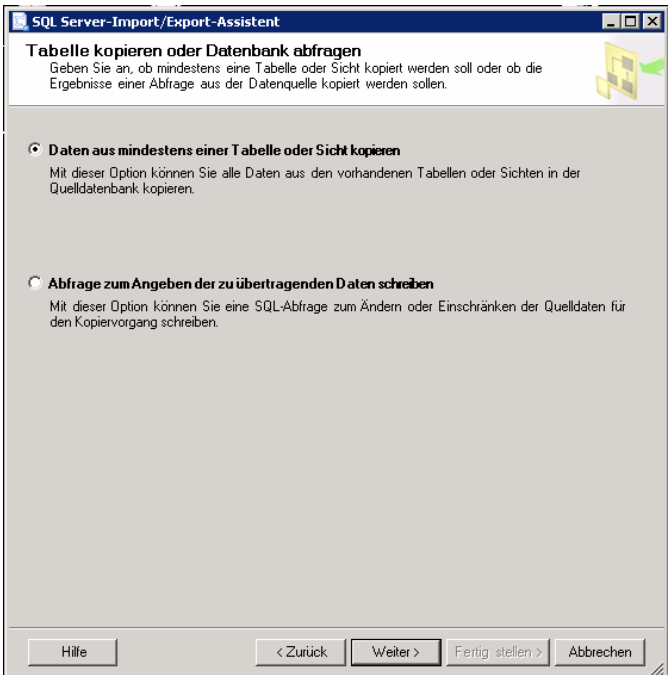

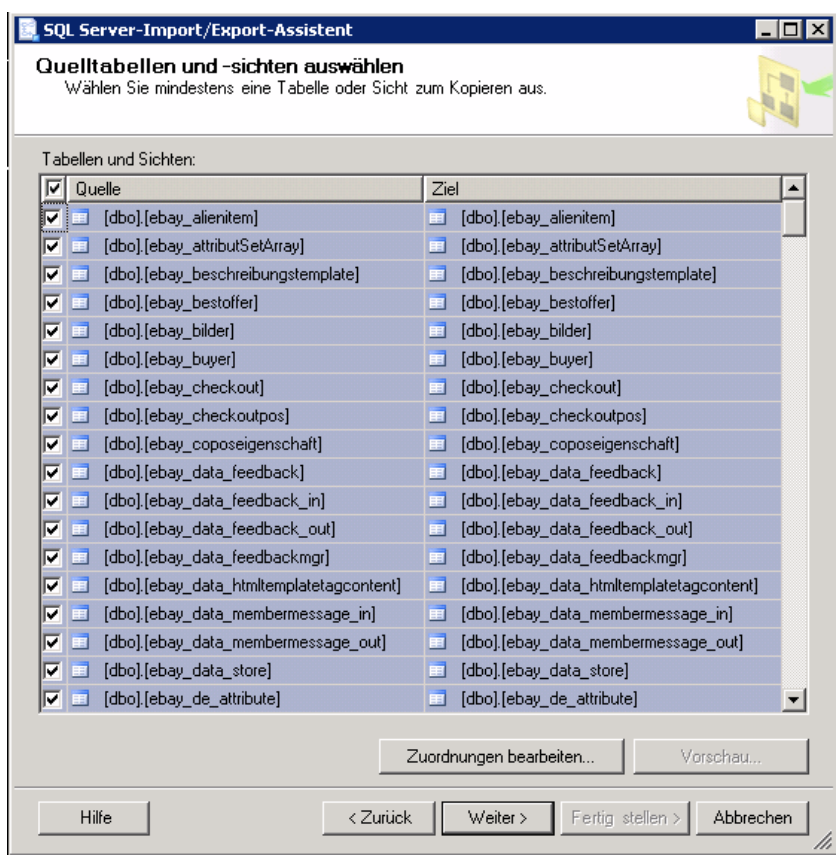

Bitte hier alles auswählen(Klick bei dem Checkfeld Quelle)

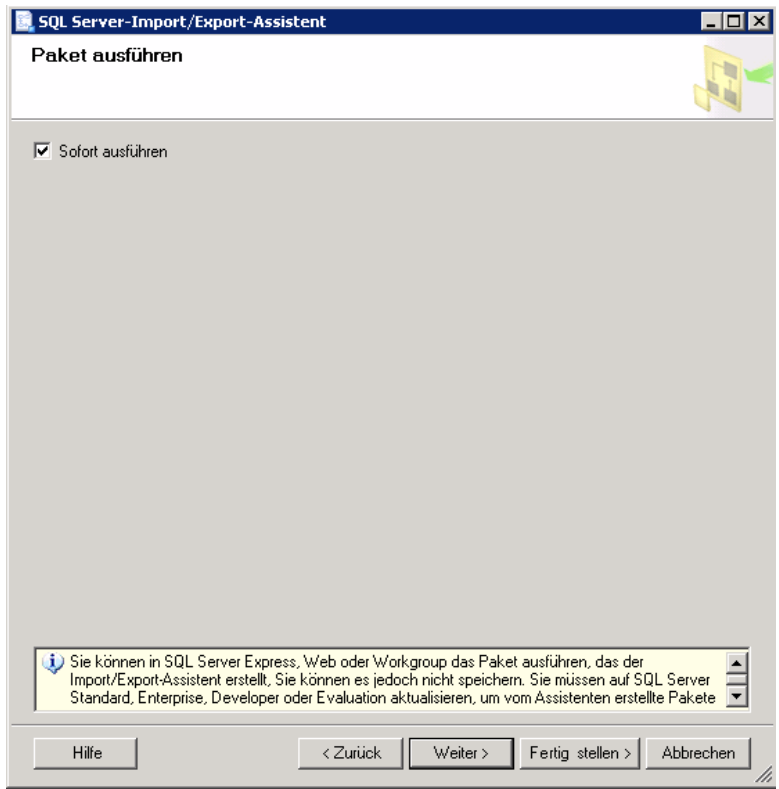

Sofort ausführen.

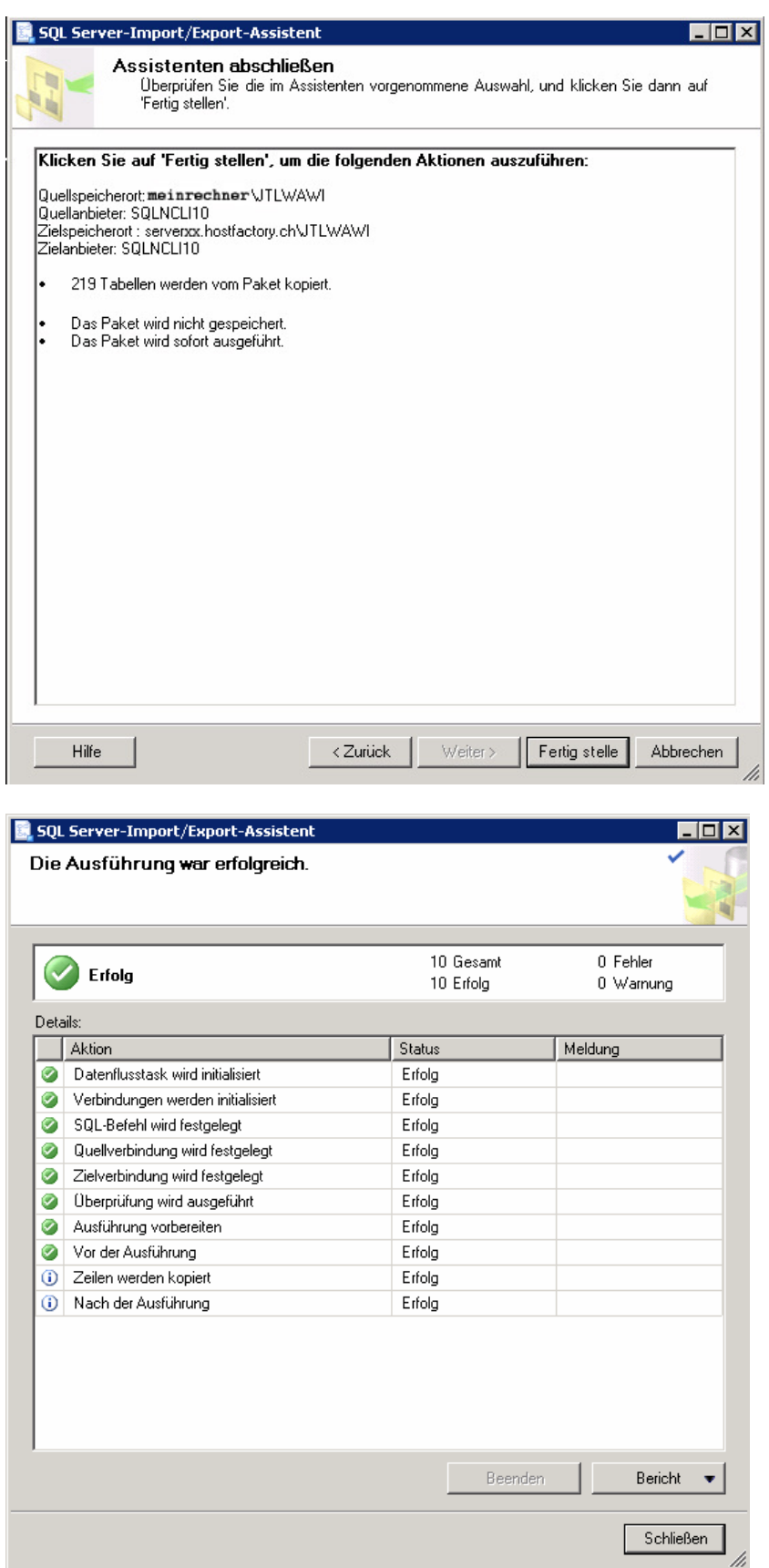

Wenn das letzte Fenster erscheint wäre die Datenbank auf dem Internetserver.

Um nun auf die Datenbank zugreifen zu können müssen wir unsere ODBC Einstellungen anpassen.

![](_page_7_Picture_2.jpeg)

Unter Clientkonfiguration bitte den Port angeben den man bei hostfactory bekommt hier wo "XXXX" steht.

![](_page_7_Picture_64.jpeg)

## JTL WAWI Internethosting bei hostfactory.ch

![](_page_8_Picture_4.jpeg)

Für die XX immer die eigenen Daten angeben.

![](_page_9_Picture_13.jpeg)

![](_page_9_Picture_14.jpeg)

Nun das JTL aufrufen und connecten.